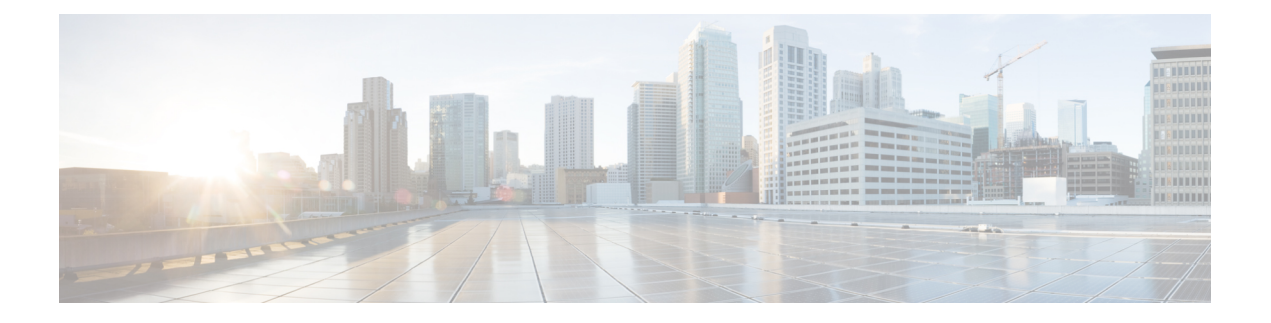

# 电话信息和显示配置

- [电话信息和显示设置](#page-0-0), 第1页
- [配置电话名称](#page-0-1), 第1页
- [自定义启动屏幕](#page-1-0), 第2页
- [自定义电话显示屏的墙纸](#page-2-0), 第3页
- 通过电话 Web [界面配置屏保](#page-3-0), 第4页
- 从电话 Web [界面调整背景光计时器](#page-6-0), 第7页
- [自定义产品配置版本](#page-6-1), 第7页
- [始终聚焦于活动呼叫](#page-7-0), 第8页

# <span id="page-0-1"></span><span id="page-0-0"></span>电话信息和显示设置

您可以通过电话 Web 用户界面自定义多种设置,例如电话名称、背景图片、徽标和屏幕保护。

# 配置电话名称

## 开始之前

访问电话管理网页。 请参阅: 访问电话 Web 界面。

过程

步骤 **1** 选择语音 > 电话。

步骤 **2** 在常规下方的基站显示名称字段中输入电话名称。

此名称将显示在电话屏幕上。您也可以通过输入以下格式的字符串,在配置文件(cfg.xml)中配置此 参数:

<Station\_Display\_Name ua="na">Recetion Desk</Station\_Display\_Name>

步骤 **3** 单击 **Submit All Changes**。

## <span id="page-1-0"></span>自定义启动屏幕

您可以创建文本或图像徽标, 让其在 Cisco IP 电话启动时显示。 在启动过程中, 此徽标将在思科徽 标之后短时显示。

### 开始之前

访问电话管理网页。 请参阅: 访问电话 Web 界面。

### 过程

步骤 **1** 单击 **Voice** > **User**。

步骤 **2** 在 **Screen** 部分,选择 **Boot Display** 字段中的任何选项。

- **Default**:启动屏幕显示为空白屏幕或现有屏幕。
- **Download Picture**:启动屏幕显示为图片。 在图片下载 **URL** 字段输入路径。
- **Logo**:在启动屏幕上显示徽标。 在 **Logo URL** 字段中输入路径。
- **Text**:在启动屏幕上显示文本。 在 **Text Display** 字段输入文本。

您也可以通过输入以下格式的字符串,在配置文件 (cfg.xml) 中配置此参数:

<Boot\_Display ua="na">Logo</Boot\_Display>

允许的值包括: 默认值|下载图片|徽标|文本。默认选项为"默认值"。

步骤 **3** 要显示图片或徽标,请在图片下载 **URL** 或徽标 **URL** 字段中输入路径。

### 例如:

http://10.64.84.147/pictures/image04.png

如果您在下载图像时输入的 URL 不正确,电话将无法更新为新图像,而会显示现有图像。 如果此 前未在电话上下载任何图像,屏幕会显示为灰色。

徽标必须为.jpg或.png文件。电话的显示区是固定的。因此,如果原始徽标的大小不适合显示区, 您需要对其进行缩放以适合屏幕大小。 Cisco 7832 IP 电话的显示区大小为 48x48。

您也可以通过输入以下格式的字符串,在配置文件 (cfg.xml) 中配置此参数:

<Picture\_Download\_URL

ua="na">http://10.64.84.147/pictures/bootimage1.jpg</Picture\_Download\_URL> <Logo\_URL ua="na">http://10.64.84.147/pictures/logo\_image.jpg</Logo\_URL>

### 步骤 **4** 要在启动时显示文本,请按照以下要求输入要在 **Text Display** 字段中显示的文本:

• 对于每条线路,最多输入两行文本,长度不超过 32 个字符。

• 在两行之间插入新行字符 (\n) 和转义码 (%0a)。

例如,

Super\n%0aTelecom

显示:

Super Telecom

• 使用 **+** 号添加空格,以调整格式。 您可以在文本前后添加多个 **+** 号,使文本居中。

您也可以通过输入以下格式的字符串,在配置文件 (cfg.xml) 中配置此参数: <Text\_Display ua="na">Super\n%0aTelecom</Text\_Display>

#### 步骤 **5** 单击 **Submit All Changes**。

电话将重新启动并检索图像文件,它将在下次启动时显示图片、徽标或文本。

# <span id="page-2-0"></span>自定义电话显示屏的墙纸

您可以将电话设置为在电话屏幕上显示自定义徽标作为背景。

### 过程

步骤 **1** 在电话 Web 界面上,选择 **Voice** > **User**。

用户还可以在电话 Web 界面中更改墙纸。

- 步骤 **2** 在 **Screen** 部分,为 **Phone Background** 字段选择以下选项之一:
	- **Default** 保留系统默认背景。
	- **Logo** 显示从 TFTP、FTP 或 HTTPS 服务器下载的徽标。 选择此选项时,在 **Logo URL** 字段 中输入徽标图像的 URL。

您也可以通过输入以下格式的字符串,在配置文件 (cfg.xml) 中配置此参数:

<Phone\_Background ua="na">Logo</Phone\_Background>

步骤 **3** 将徽标图像上传到 TFTP、HTTP 或 HTTPS 服务器。

徽标必须为.jpg或.png文件。电话的显示区是固定的。因此,如果原始徽标的大小不适合显示区, 您需要对其进行缩放以适合屏幕大小。 Cisco 7832 IP 电话的显示区大小为 48x48。

步骤 **4** 在徽标 **URL** 字段中,输入徽标图像上传到的路径。

URL 必须包含 TFTP、HTTP 或 HTTPS 服务器名称(或 IP 地址)、目录和文件名。 URL 的长度不 能超过 255 个字符。

示例:

http://10.64.84.147/pictures/logo\_image.jpg

如果您在下载新徽标时输入的 URL 不正确,电话将无法更新为新徽标,而会显示已下载的现有徽 标。 如果此前未在电话上下载任何徽标,屏幕会显示为灰色。

您也可以通过输入以下格式的字符串,在配置文件 (cfg.xml) 中配置此参数:

<Logo\_URL ua="na">http://10.64.84.147/pictures/logo\_image.jpg</Logo\_URL>

### 步骤 **5** 单击 **Submit All Changes**。

更改背景图像 URL 后,电话会重新启动。

## <span id="page-3-0"></span>通过电话 **Web** 界面配置屏保

您可以为电话配置屏幕保护程序。 如果电话在一段指定时间内持续处于空闲状态,将进入屏幕保护 模式。

按任意按键可使电话返回到正常模式。

您还可以使用 XML(cfg.xml) 代码在电话配置文件中配置参数。 要配置各个参数,请参阅[屏保参数](#page-3-1) [,第](#page-3-1) 4 页中的字符串语法。

## 开始之前

访问电话管理 Web 界面。 请参阅: 访问电话 Web 界面。

### 过程

步骤 **1** 在电话网页上,选择语音 > 用户。

用户可以选择用户登录 > 语音 > 用户将屏幕保护程序添加到电话。

步骤 **2** 在 **Screen** 部分,按[照屏保参数](#page-3-1) ,第 4 页中所述设置字段。

步骤 **3** 单击 **Submit All Changes**。

## <span id="page-3-1"></span>屏保参数

下表定义了电话 Web 界面 **Voice** > **User** 选项卡下 **Screen** 部分中屏保参数的功能和用途。 它还定义 了电话配置文件 (cfg.xml) 中添加的字符串的语法,其中包含用于配置参数的 XML 代码。

 $\mathbf{l}$ 

#### 表 **1:** 屏保参数

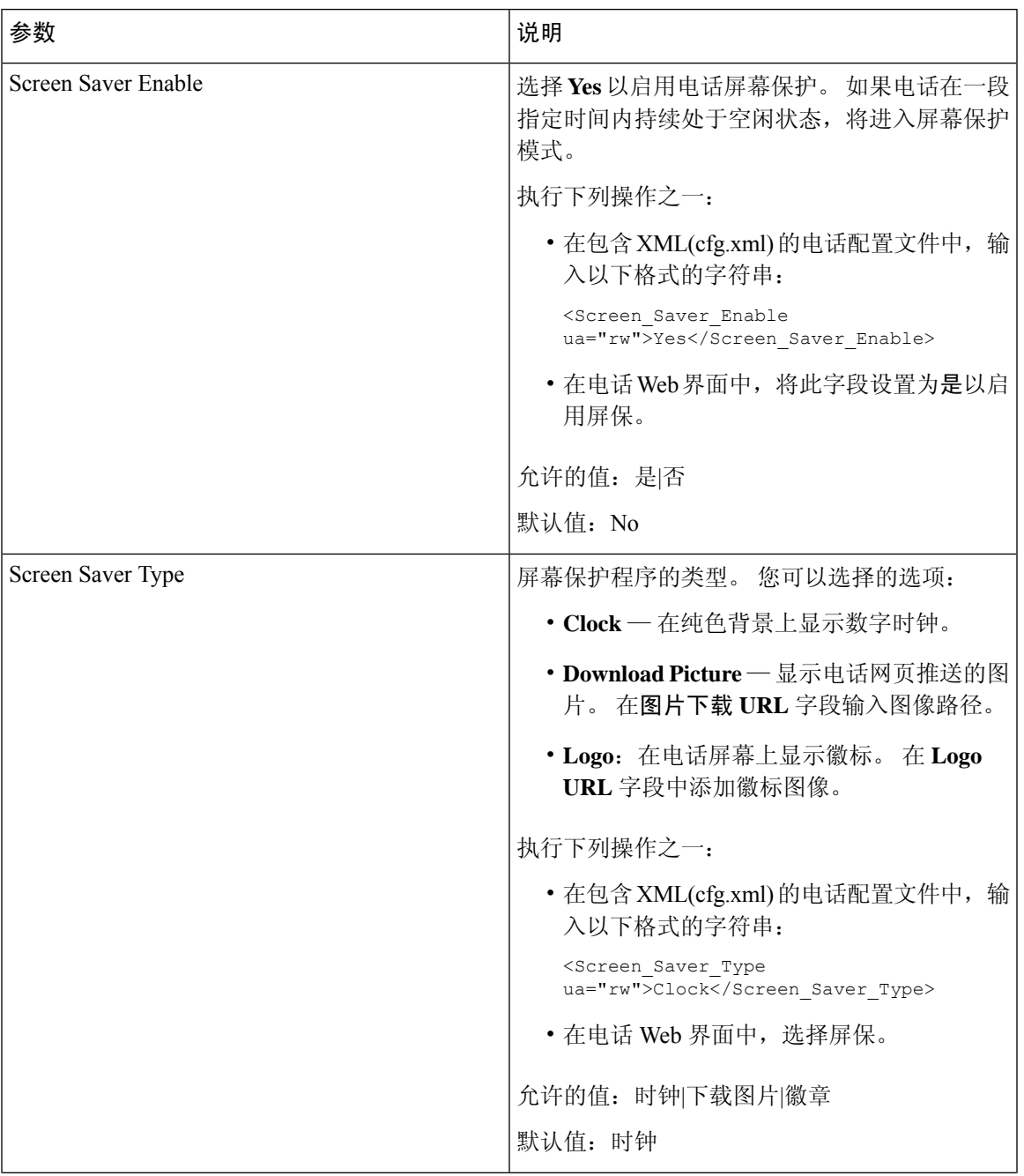

I

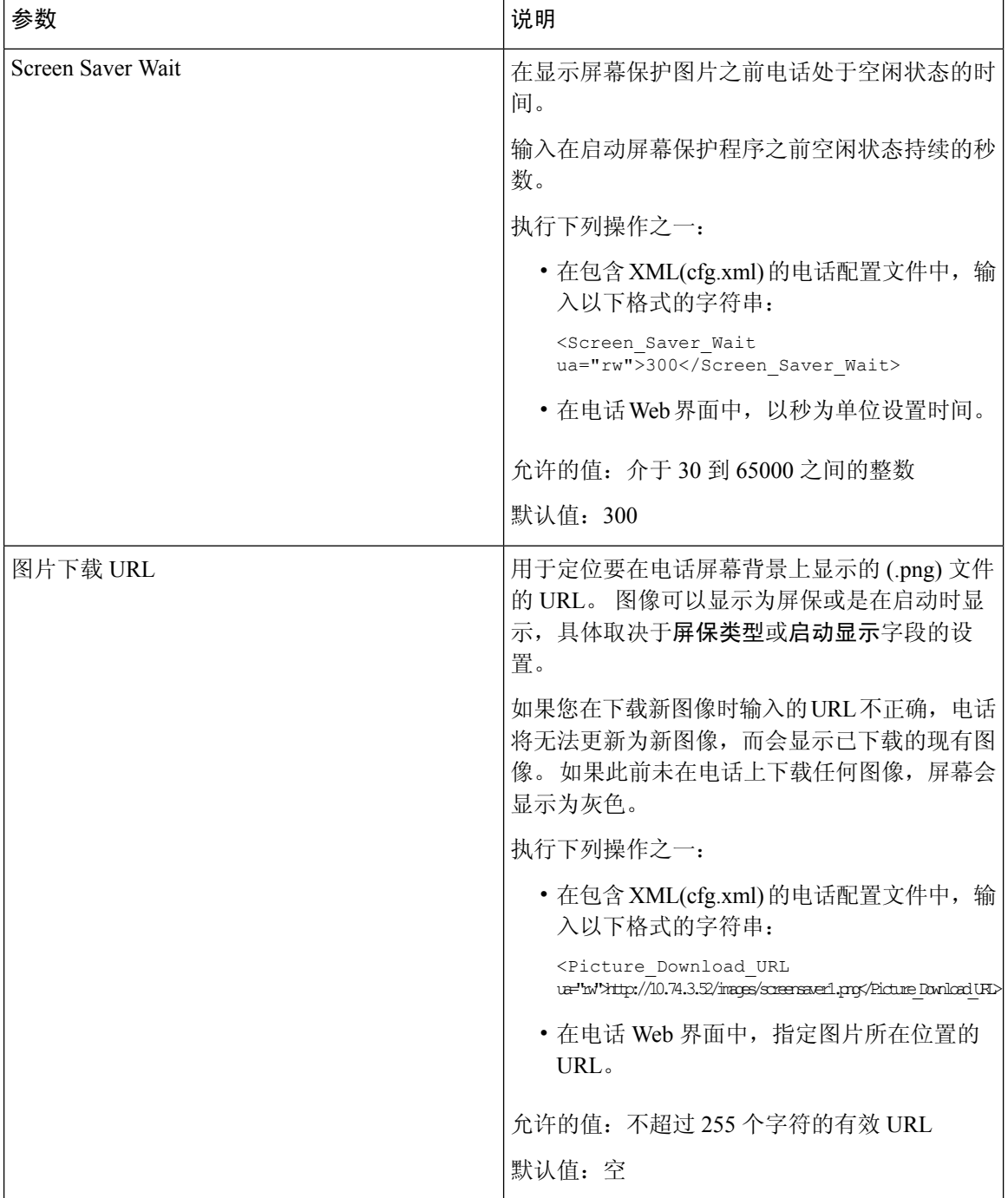

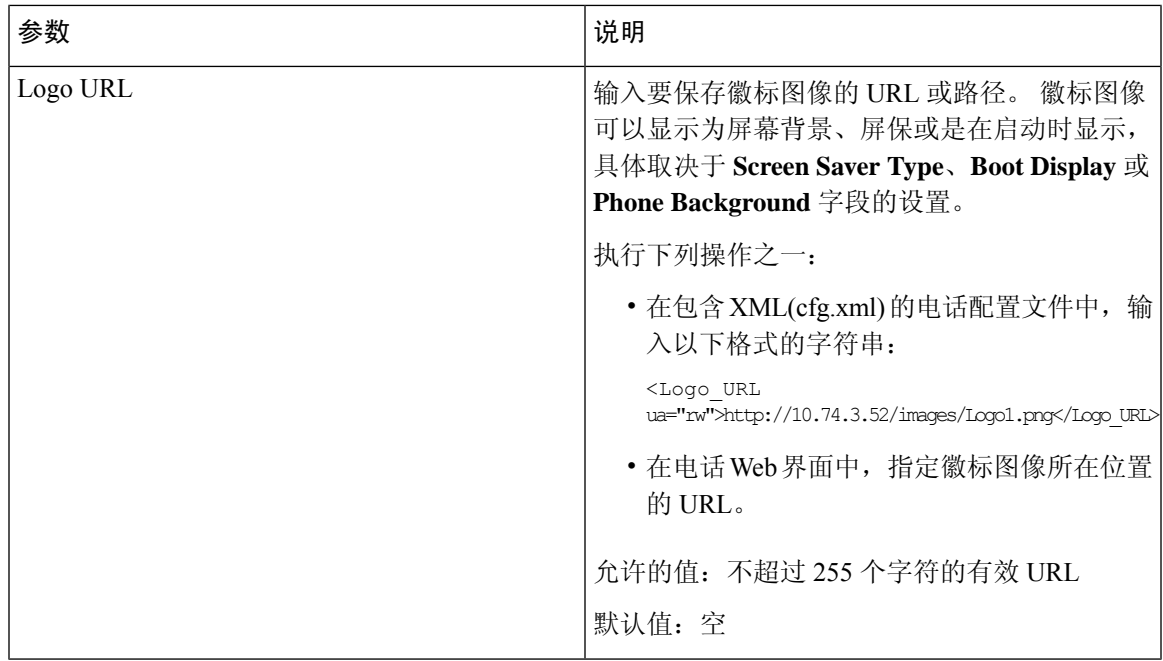

# <span id="page-6-0"></span>从电话 **Web** 界面调整背景光计时器

您可以在预设时禁用每部电话上的背景光,以节省电量。

### 过程

- 步骤 **1** 选择语音 > 用户。
- 步骤 **2** 在 **Screen** 部分,选择 **Back Light Timer** 参数的持续时间。 您也可以通过输入以下格式的字符串,在配置文件 (cfg.xml) 中配置此参数: <Back\_Light\_Timer ua="rw">30s</Back\_Light\_Timer>
- 步骤 **3** 单击 **Submit All Changes**。

# <span id="page-6-1"></span>自定义产品配置版本

您可以在电话配置文件(cfg.xml)中自定义产品的配置版本。更改生效后,用户可以在电话上查看产 品信息的配置版本。

#### 过程

步骤 **1** 在文本编辑器或 XML 编辑器中编辑电话配置文件 (cfg.xml)。

步骤 **2** 在 cfg.xml 文件中为元素 <Device\_Config\_Version> 添加一个值。

例如:

<Device Config Version ua="na">2021-01-05-v1</Device Config Version>

默认值: 空

值范围:0 到 64 个字符

如果标记在cfg.xml文件中不存在或者参数值为空,则配置版本菜单项不会显示在产品信息电话屏幕 上。

步骤 **3** 将更改保存到 cfg.xml 文件。

## <span id="page-7-0"></span>始终聚焦于活动呼叫

您可以配置电话,以确保当用户有来电时,仍然聚焦于活动呼叫。

默认情况下,电话屏幕上的焦点会自动从当前呼叫移至新来电。 不过,您可以配置电话以确保始终 聚焦于活动呼叫,即使用户有新来电也不例外。

在以下情况下,焦点仍会移到传入呼叫:

- 用户将当前通话置于保留状态,然后收到一个或多个传入呼叫,焦点自动移至第一个传入呼叫。
- 用户正在通话中并收到一个或多个传入呼叫,如果用户将当前通话置于保留状态,则焦点自动 移至第一个传入呼叫。

## 开始之前

访问电话管理网页。 请参阅: 访问电话 Web 界面。

### 过程

步骤 **1** 选择语音 > 用户。

步骤 **2** 在 **Supplementary Services** 部分,将参数 **Keep Focus On Active Call** 设置为 **Yes**。

也可以在配置文件中配置此参数:

<Keep\_Focus\_On\_Active\_Call ua="na">Yes</Keep\_Focus\_On\_Active\_Call>

允许的值:Yes 和 No

默认值: No

I

步骤 **3** 单击 **Submit All Changes**。

i.

I

ı